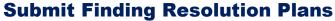

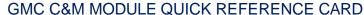

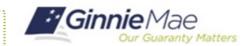

This Quick Reference Card provides an overview of the steps and instructions to submit a Finding Resolution Plan (FRP) as Document Custodian Review Participant.

## **NAVIGATING TO GMC C&M**

- Navigate to MyGinnieMae (https://my.ginniemae.gov).
- 2. Login with your credentials.

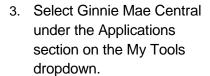

Applications
Other Applications
Other Applications
Other Applications
Other Applications
Other Applications
Other Applications
Other Applications
Other Applications
Other Applications
Other Applications
Other Applications
Other Applications
Other Applications
Other Applications
Other Applications
Other Applications
Other Applications
Other Applications
Other Applications
Other Applications
Other Applications
Other Applications
Other Applications
Other Applications
Other Applications
Other Applications
Other Applications
Other Applications
Other Applications
Other Applications
Other Applications
Other Applications
Other Applications
Other Applications
Other Applications
Other Applications
Other Applications
Other Applications
Other Applications
Other Applications
Other Applications
Other Applications
Other Applications
Other Applications
Other Applications
Other Applications
Other Applications
Other Applications
Other Applications
Other Applications
Other Applications
Other Applications
Other Applications
Other Applications
Other Applications
Other Applications
Other Applications
Other Applications
Other Applications
Other Applications
Other Applications
Other Applications
Other Applications
Other Applications
Other Applications
Other Applications
Other Applications
Other Applications
Other Applications
Other Applications
Other Applications
Other Applications
Other Applications
Other Applications
Other Applications
Other Applications
Other Applications
Other Applications
Other Applications
Other Applications
Other Applications
Other Applications
Other Applications
Other Applications
Other Applications
Other Applications
Other Applications
Other Applications
Other Applications
Other Applications
Other Applications
Other Applications
Other Applications
Other Applications
Other Applications
Other Applications
Other Applications
Other Applications
Other Applications
Other Applications
Other Applications
Other Applications
Other Applications
Other Applications
Other Applications
Other Applications
Other Applications

4. Select the C&M module.

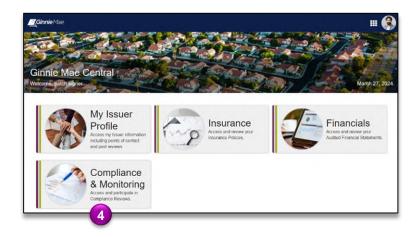

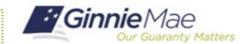

## **SUBMIT FRPs**

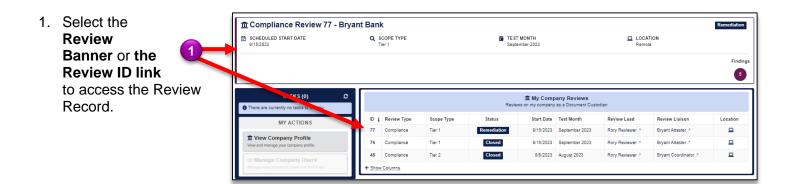

Review 76 - Bryant Bank

- 2. Once on the Review Record, Select the Remediation tab.
- 3. On the Remediation the status of review findings (open, deleted, waived, mitigated).
- 4. Select the **ID** link to submit an FRP for

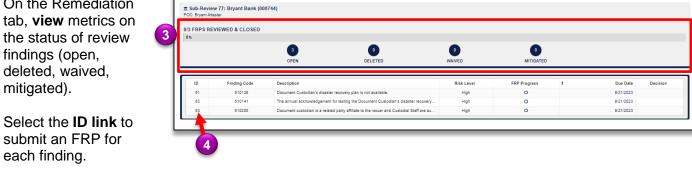

Select the Work FRP button.

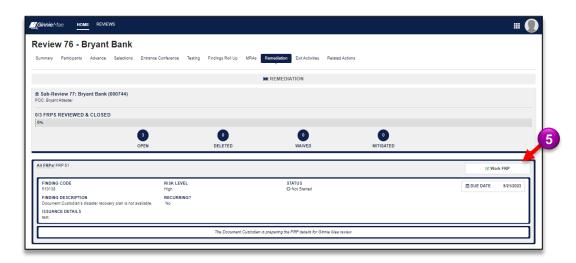

**•• ••** 

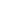

## **Submit Finding Resolution Plans**

## GMC C&M MODULE QUICK REFERENCE CARD

 Complete the FRP form by entering and uploading the required **Mitigation** documentation.

**Ginnie** Mae

- 7. Complete the FRP form by entering and uploading the required **Prevention** documentation.
- Once complete, select Submit FRP to send it back to the Review Team (repeat this process for all FRPs).

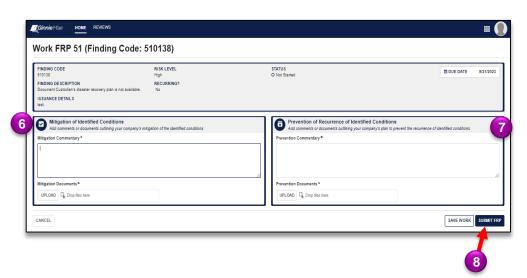